# EOS

# Obsah

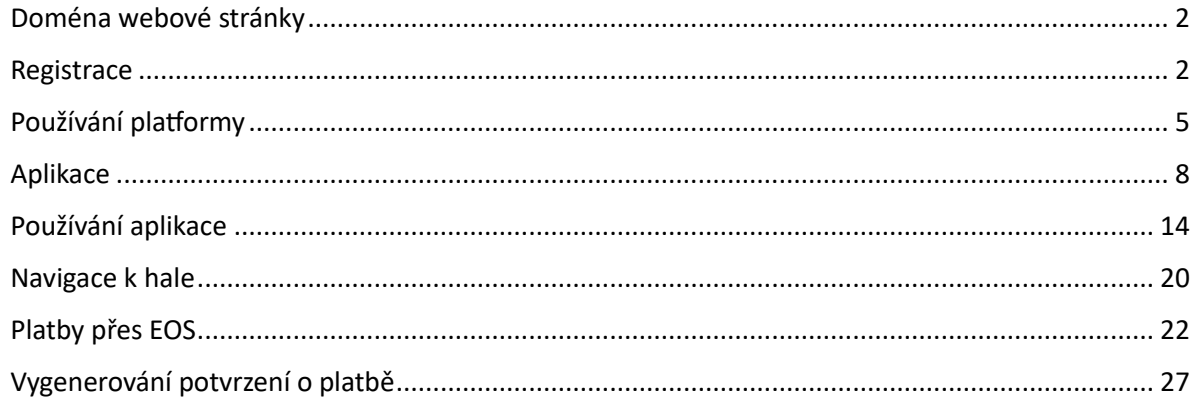

#### <span id="page-1-0"></span>Doména webové stránky

Naši platformu najdu najdete na této adrese:

#### <https://eos.florbalslany.cz/>

V budoucnu bude proklik na našich webových stránkách až budou připraveny k provozu¨

#### <span id="page-1-1"></span>Registrace

• Nejdříve vám přijde zvací email, ve kterém bude odkaz na vytvoření profilu, kde budete mít na výběr, jestli se přihlašujete jako člen, nebo zástupce člena. Pro hráče mladší patnácti let spravuje platformu zástupce. Vyberte možnost **zástupce člena**

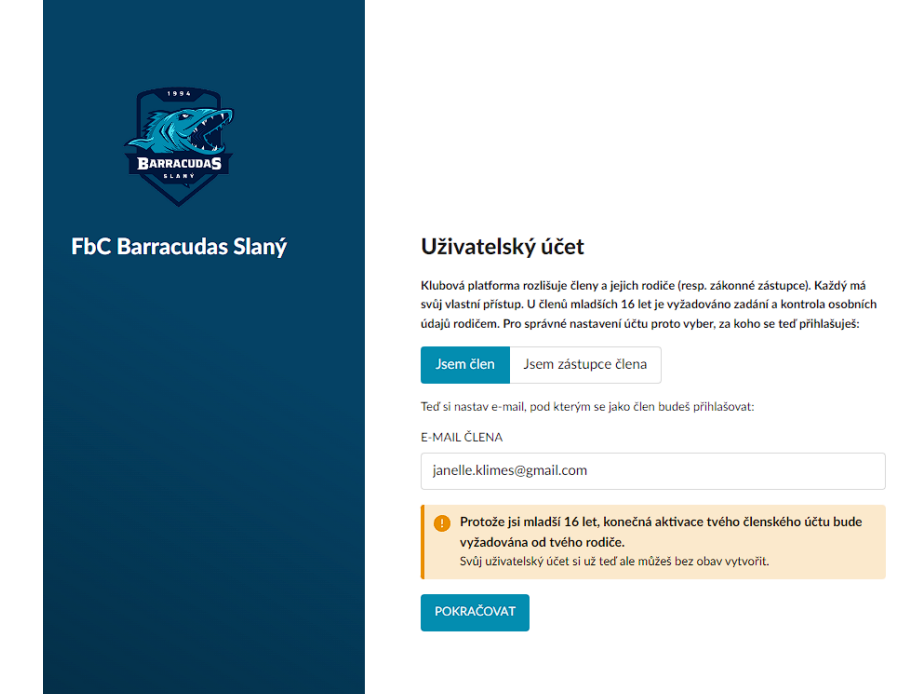

• Následně vyplníte údaje o členovi

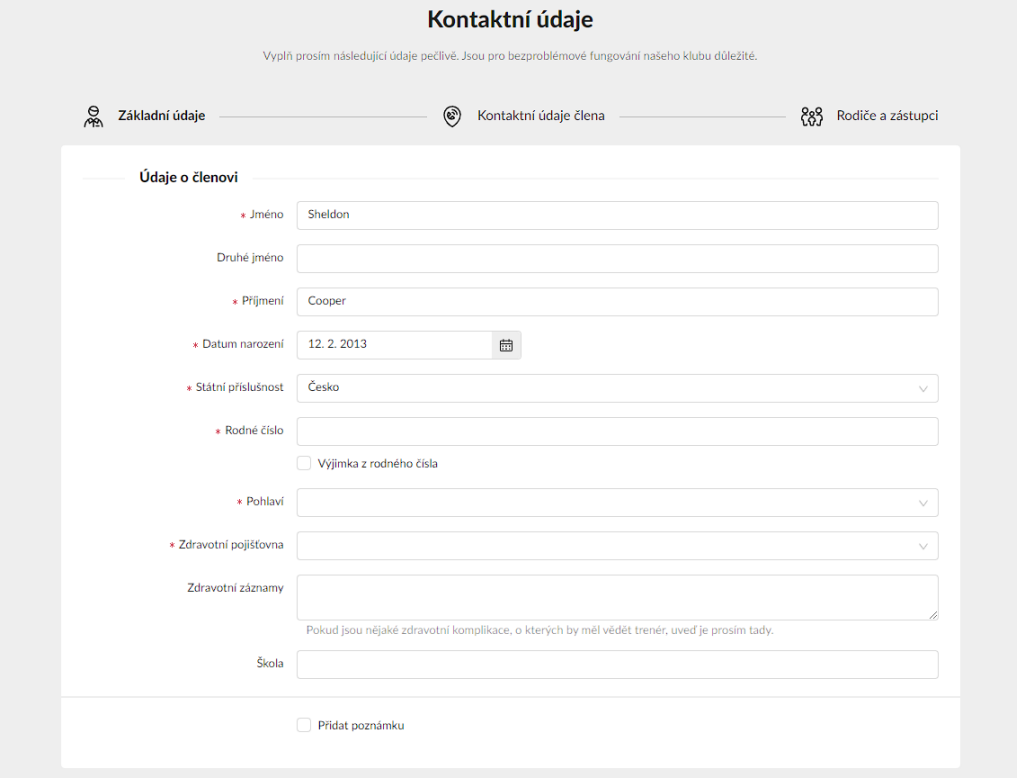

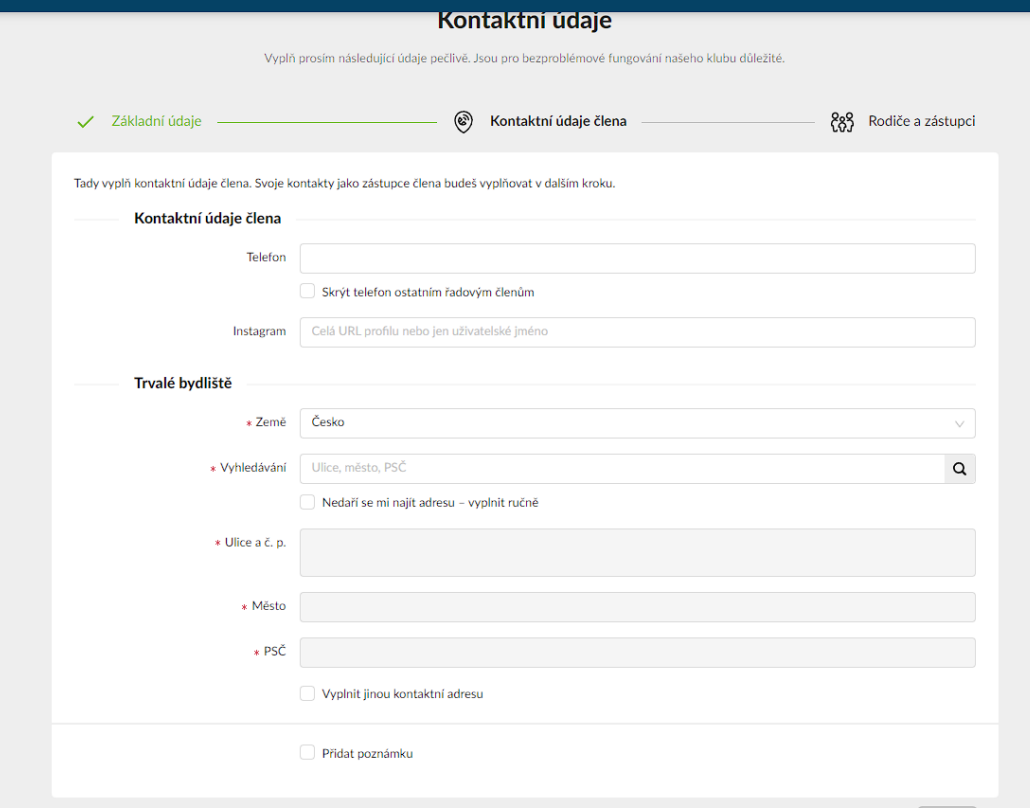

## • Následně kontaktní údaje na člena

• Poslední krok registrace je vyplnění kontaktních údajů na zástupce

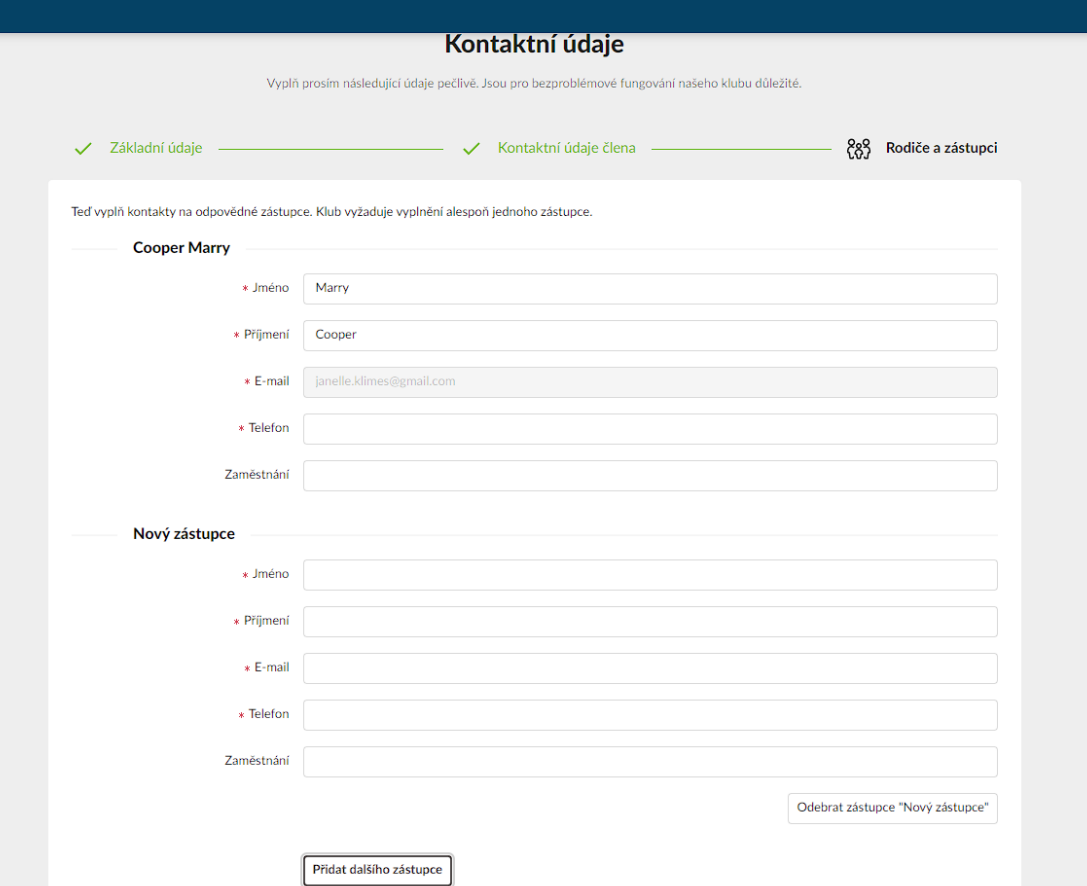

#### <span id="page-4-0"></span>Používání platformy

• Pak můžete začít používat EOS, trenéři a vedoucí vám budou vytvářet tréninky a zápasy. Automaticky jste přihlášení, že přijdete.

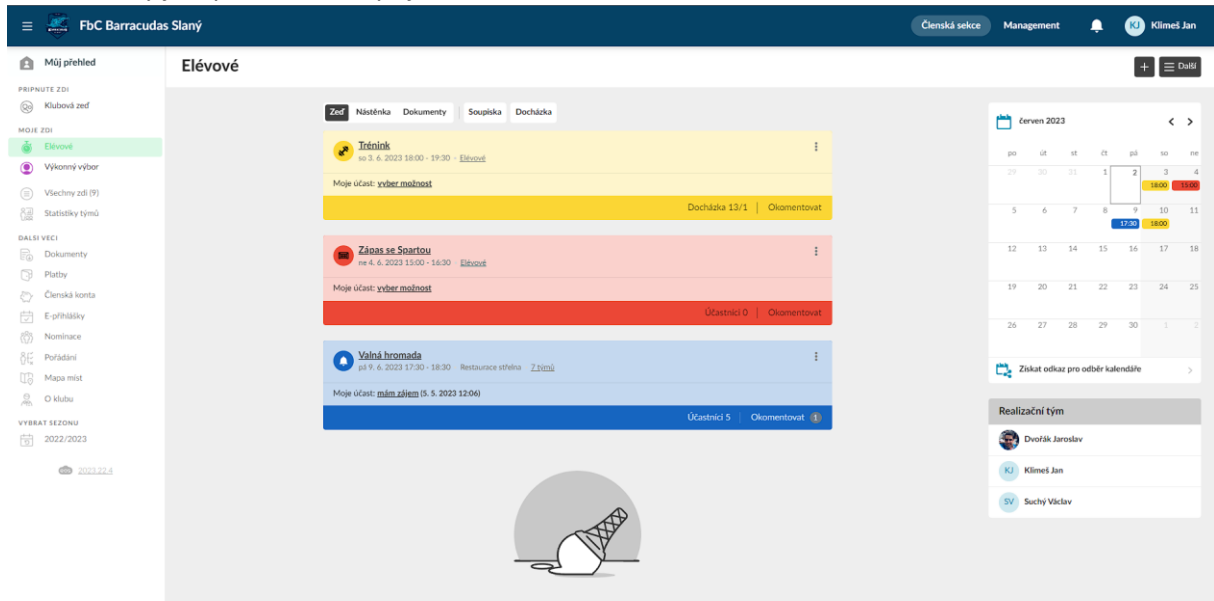

Zeď je zatím prázdná

• Zde můžete vybrat možnost, že nepřijdete

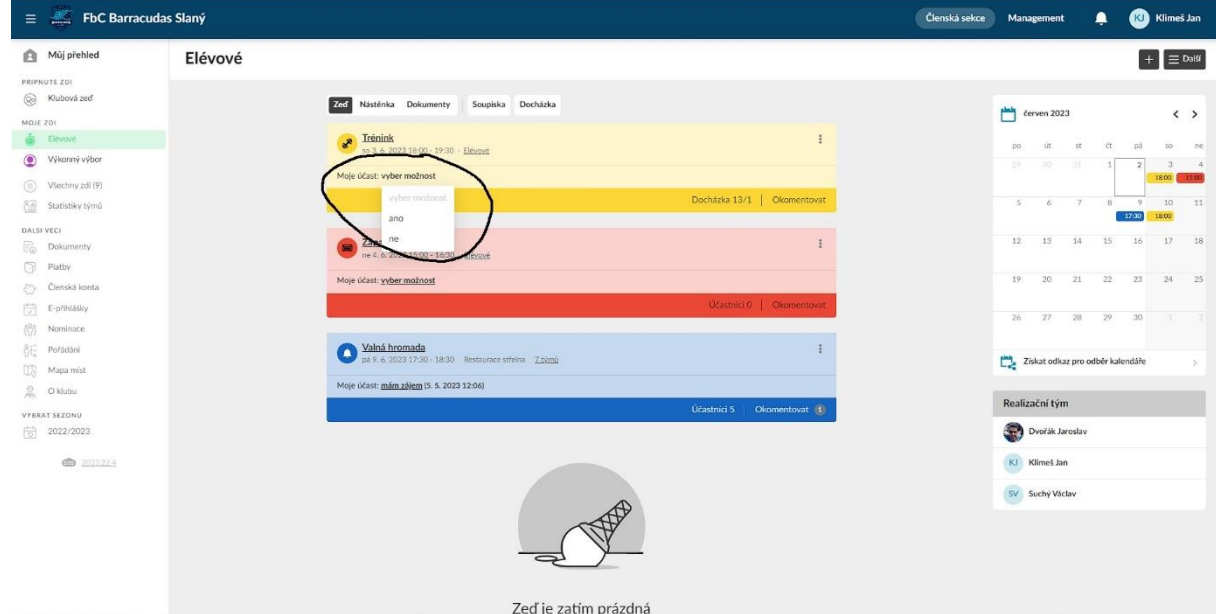

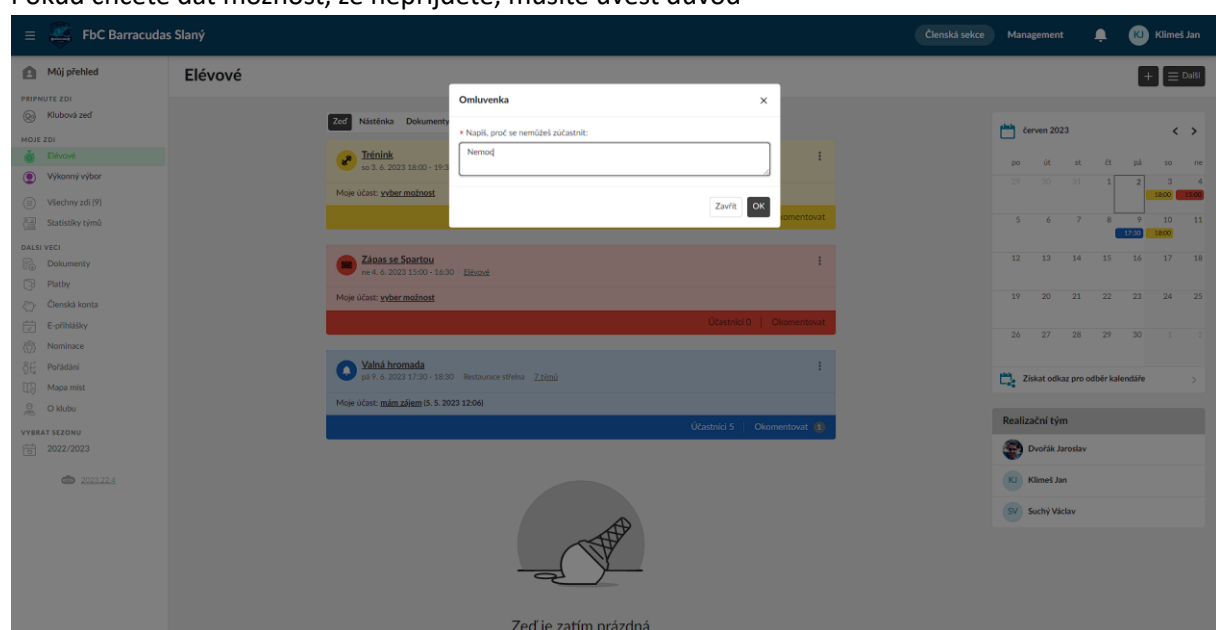

#### • Pokud chcete dát možnost, že nepřijdete, musíte uvést důvod

• Máte případně možnost komentovat

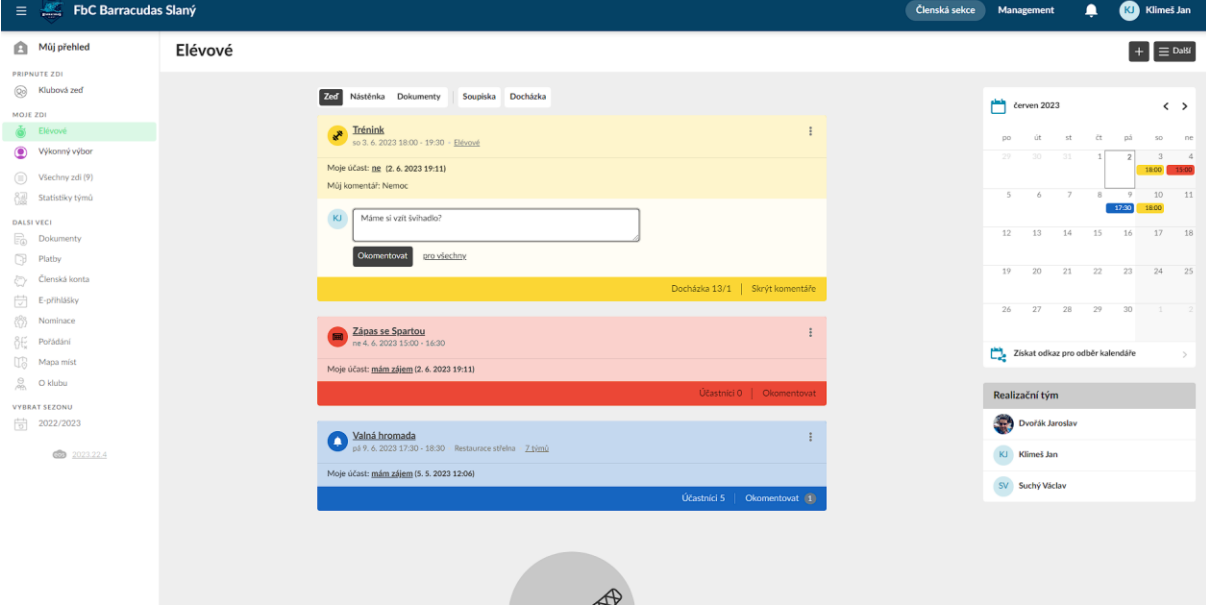

• Může se stát, že bude vaše dítě ve dvou týmech zároveň, tak můžete nalevo přepínat mezi jednotlivými týmy vlevo

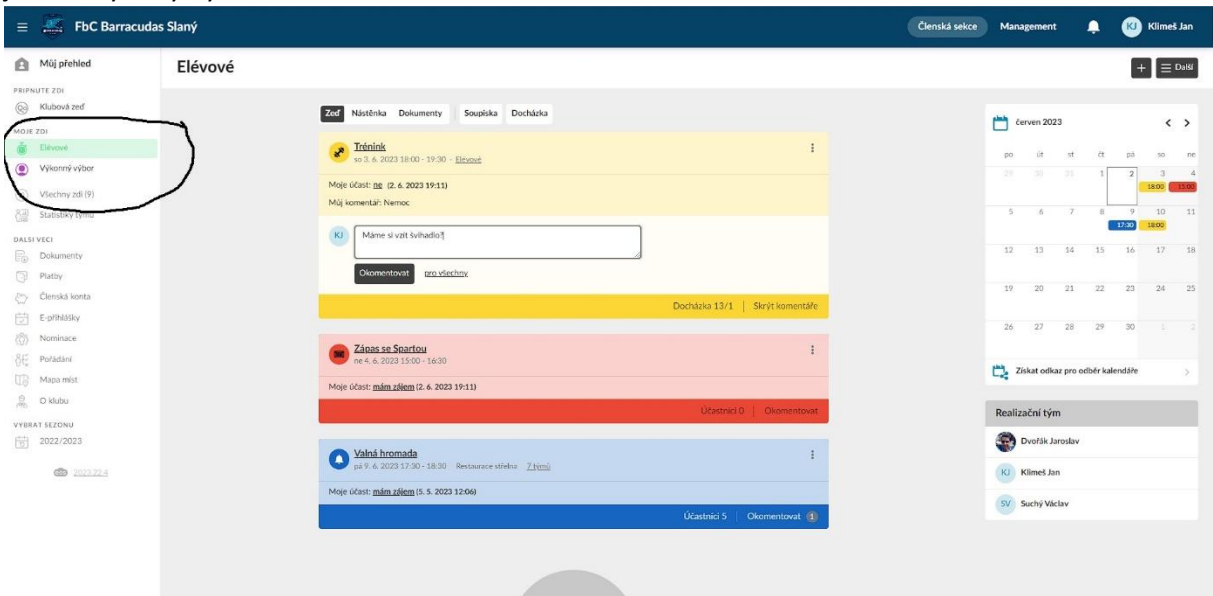

 $\bigoplus$ 

#### <span id="page-7-0"></span>Aplikace

• Taky existuje aplikace od eosu, kterou najdete v appstore nebo google play na těchto odkazech:

<https://play.google.com/store/apps/details?id=cz.eos.clubzone.member&hl=cs&gl=US> <https://apps.apple.com/cz/app/eos-pro-kluby-a-komunity/id1603816019?l=cs>

• Do naší platformy se dostanete v aplikaci se dostanete přes "O klubu"

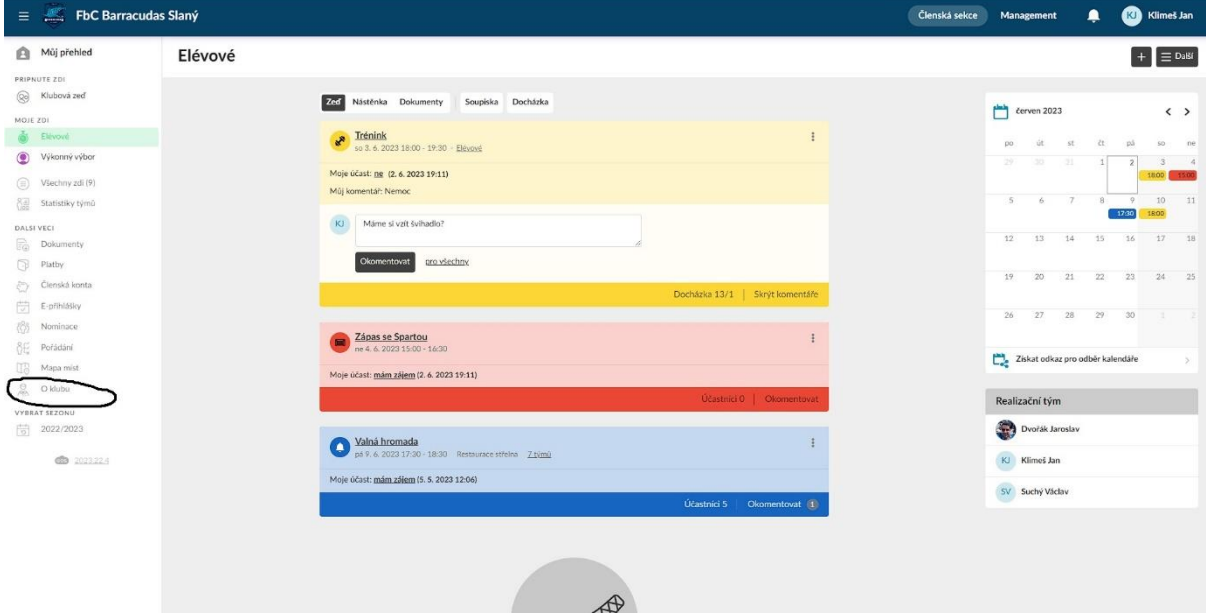

#### • Tento kód zadáte v aplikaci

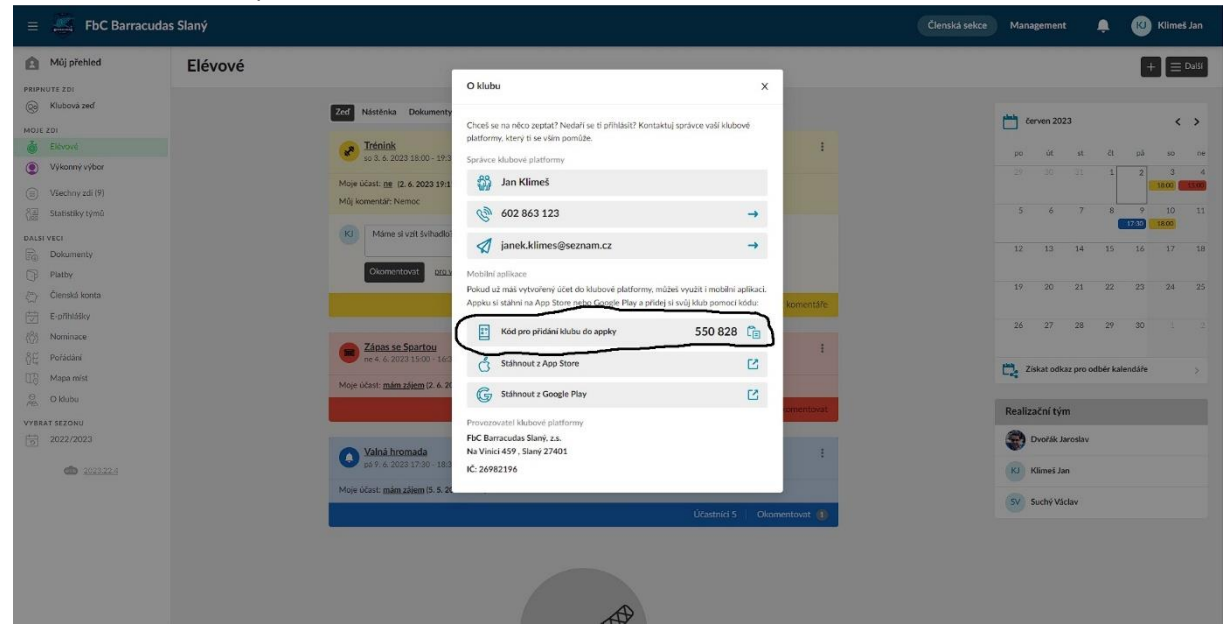

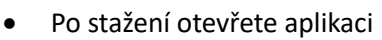

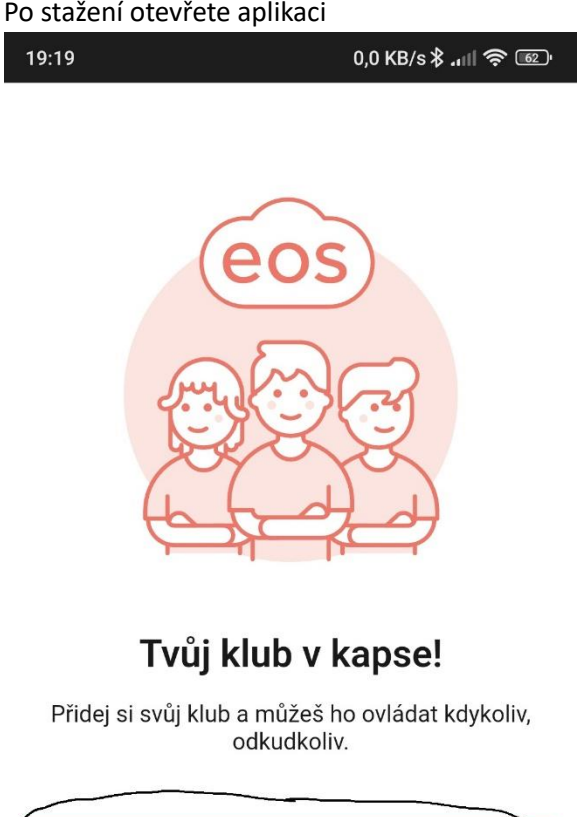

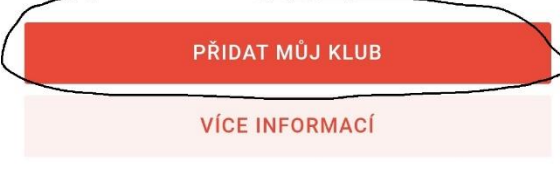

Kliknete na "Zadat číselný kód"

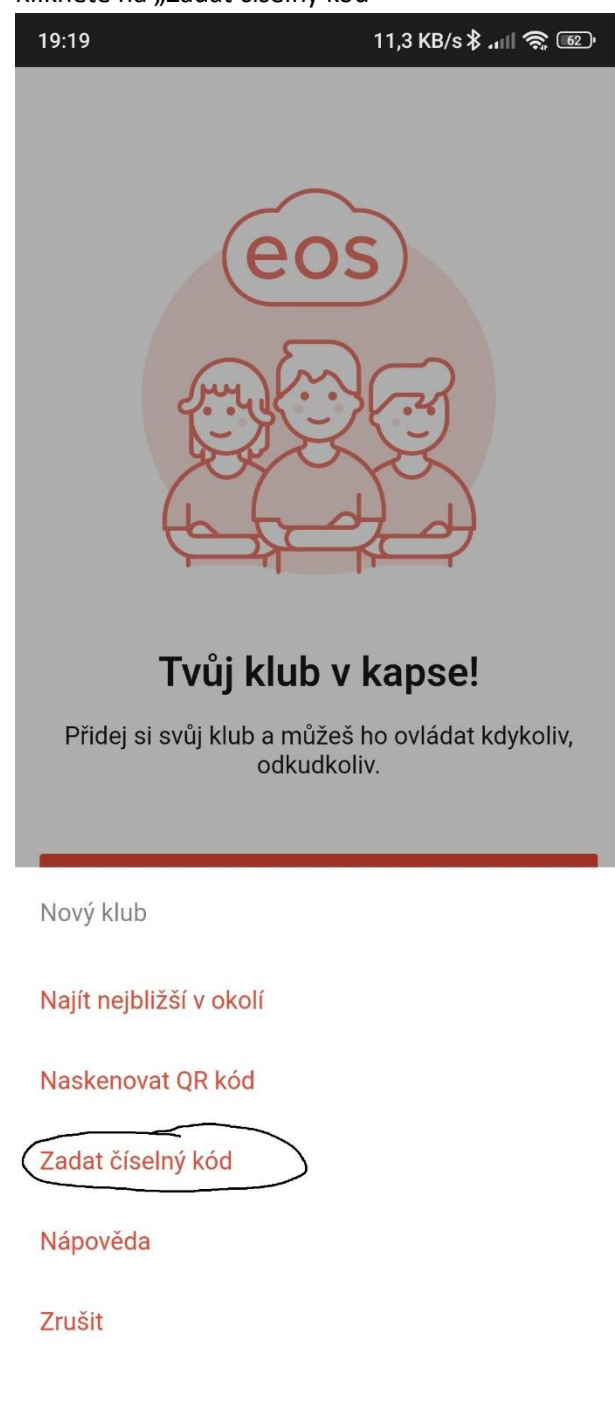

• Zadáte se kód, který najdete na webu

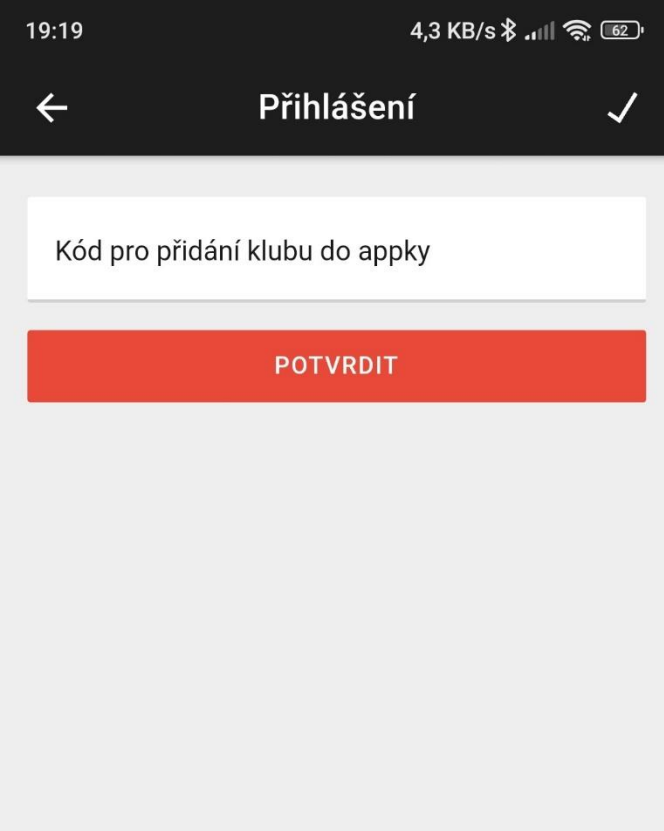

• Zadáte svoje přihlašovací údaje

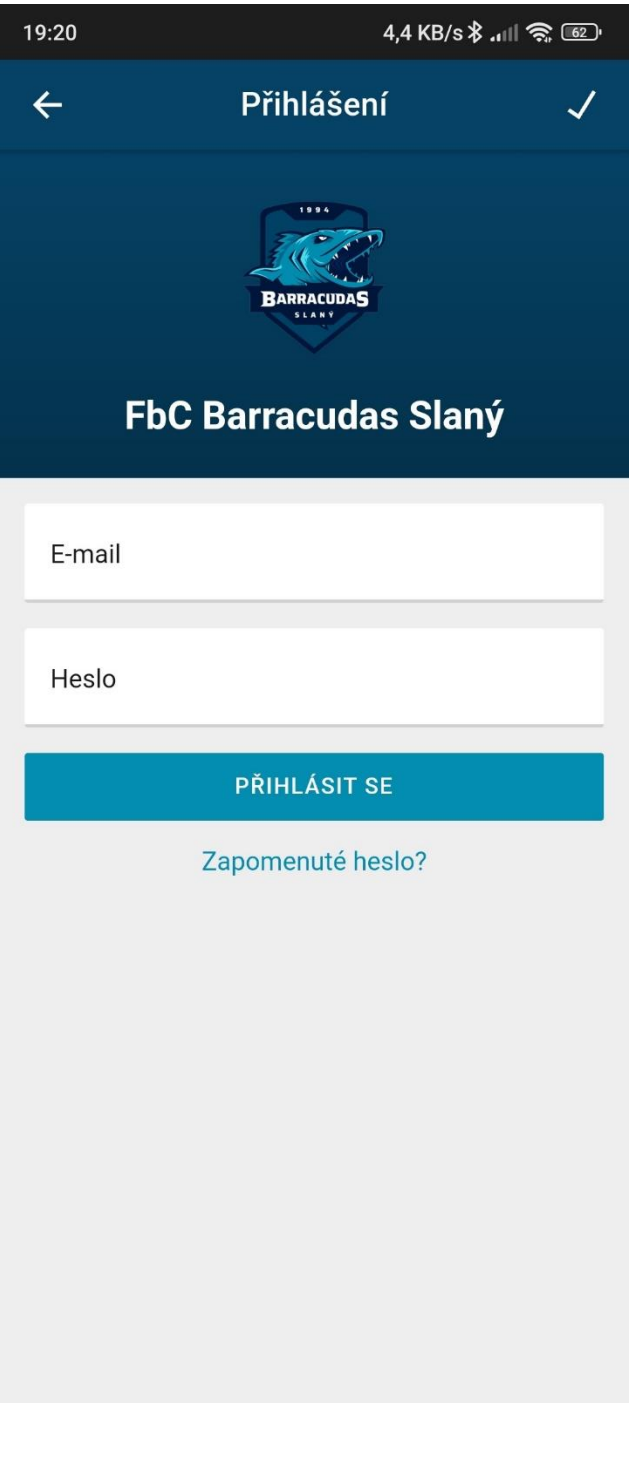

• Po přihlášení můžete začít používat aplikaci

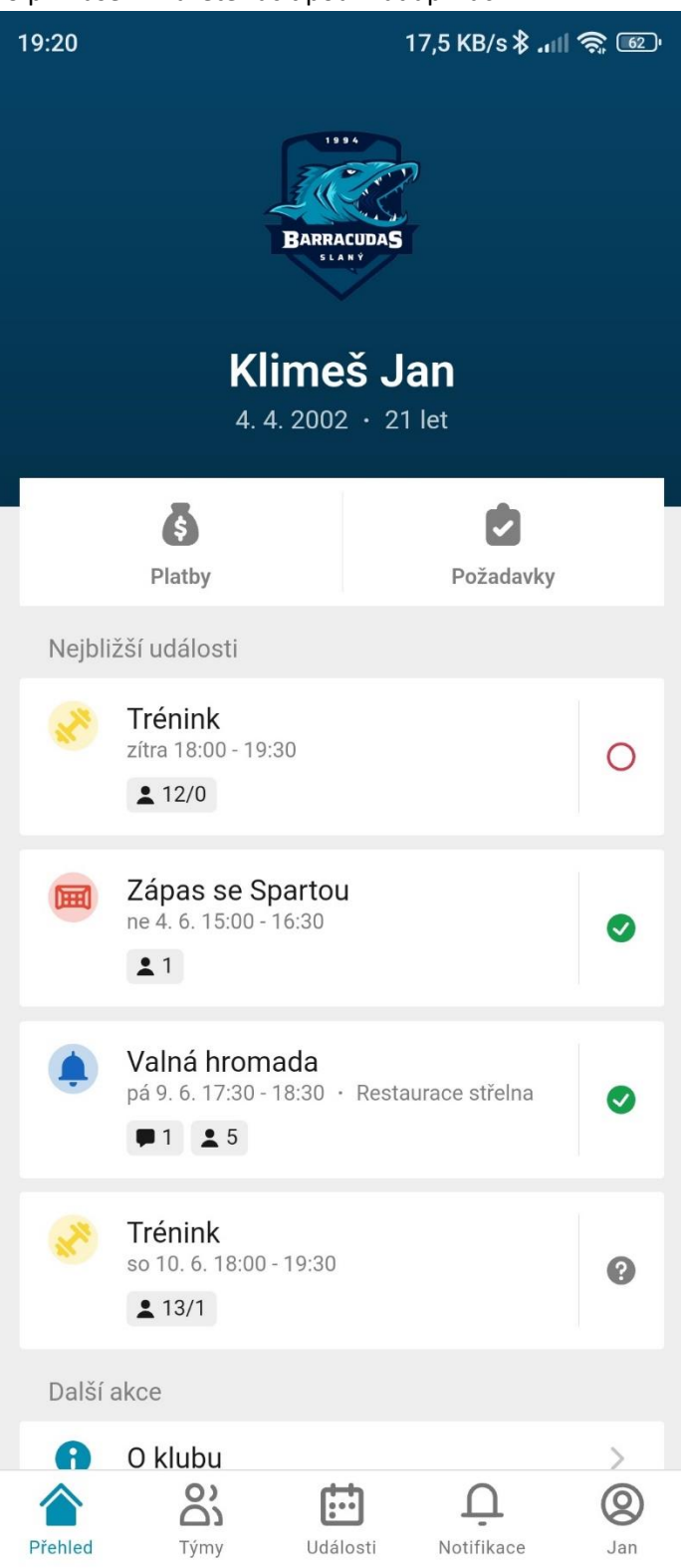

#### <span id="page-13-0"></span>Používání aplikace

• Aplikaci je obdobný způsob přihlašování na tréninky jako na webu

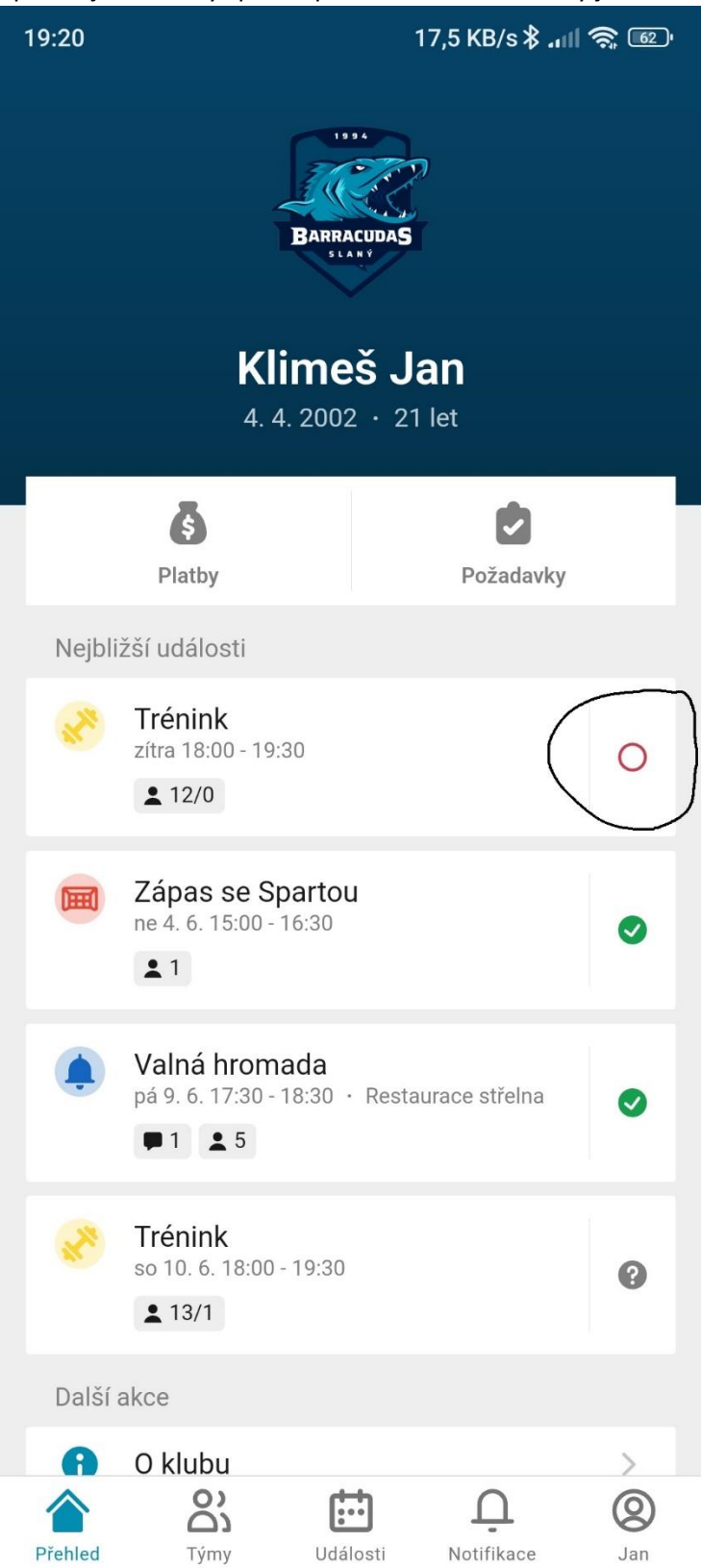

## • Vyberete jednu z možností

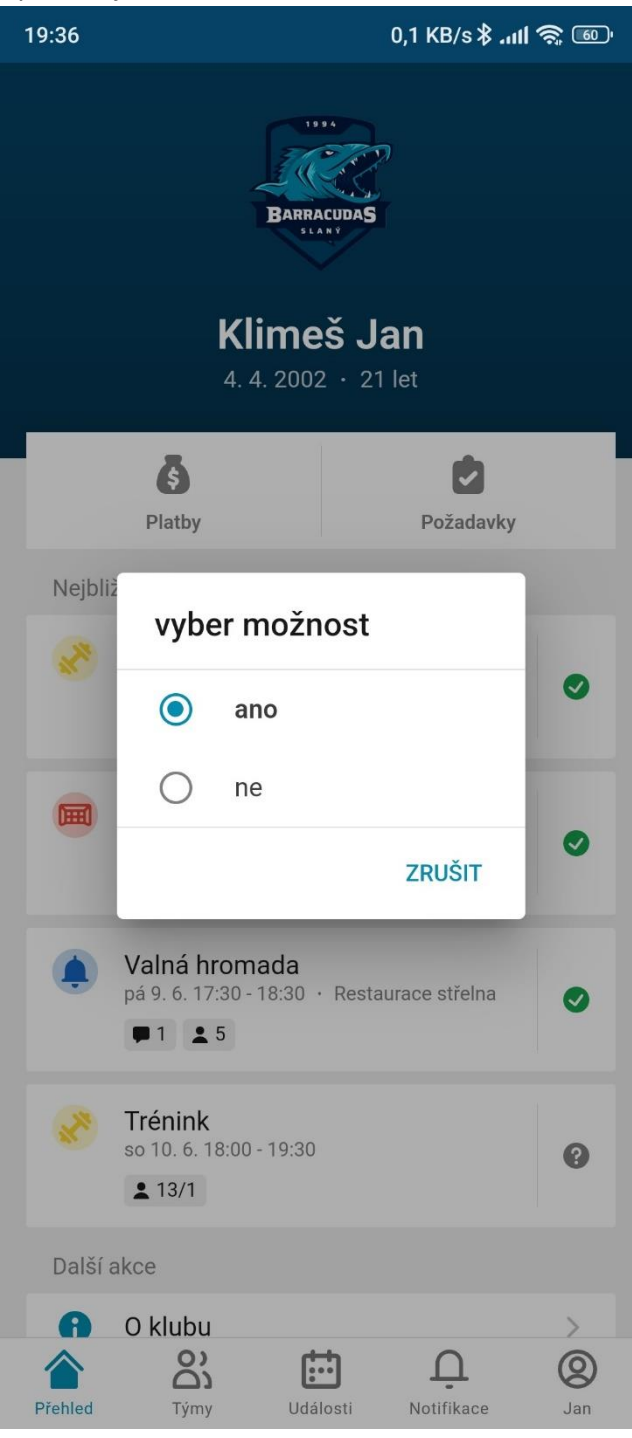

• Pokud nebudete moct, tak napíšete důvod a potvrdíte

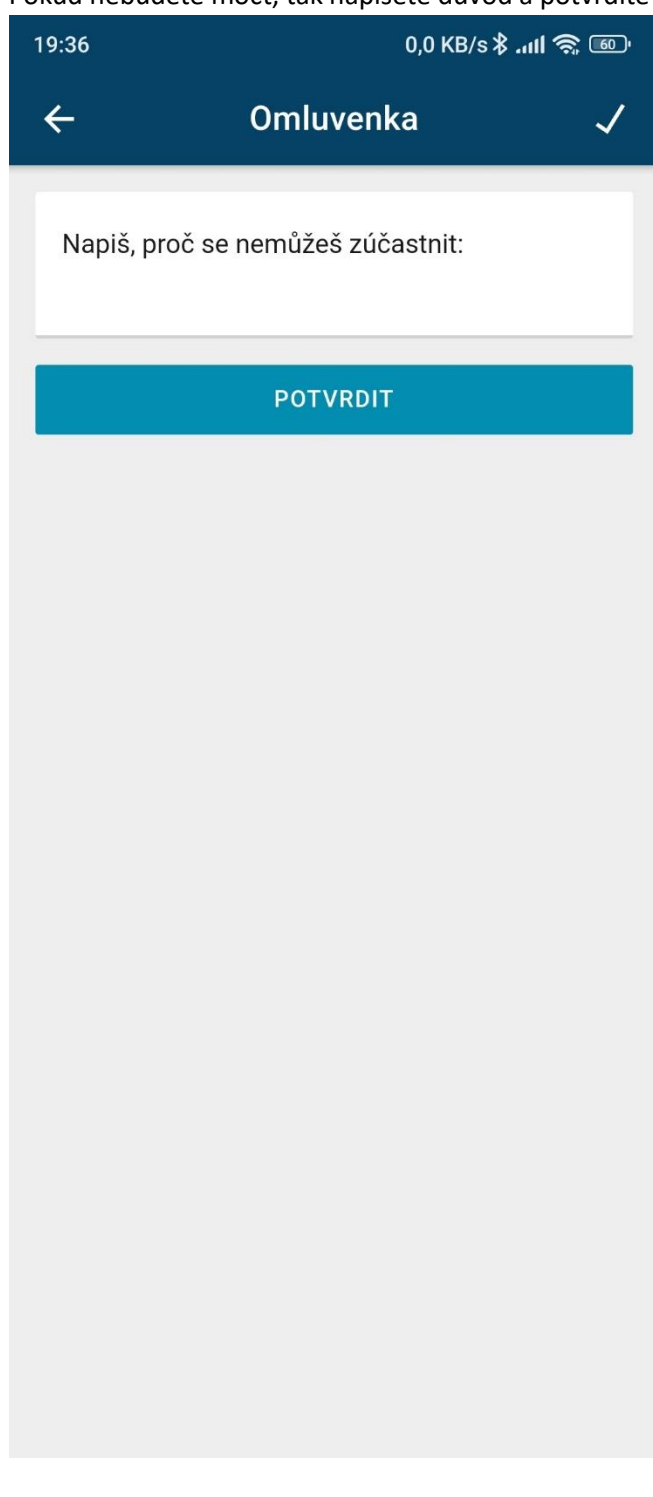

## • Můžete přepínat mezi týmy

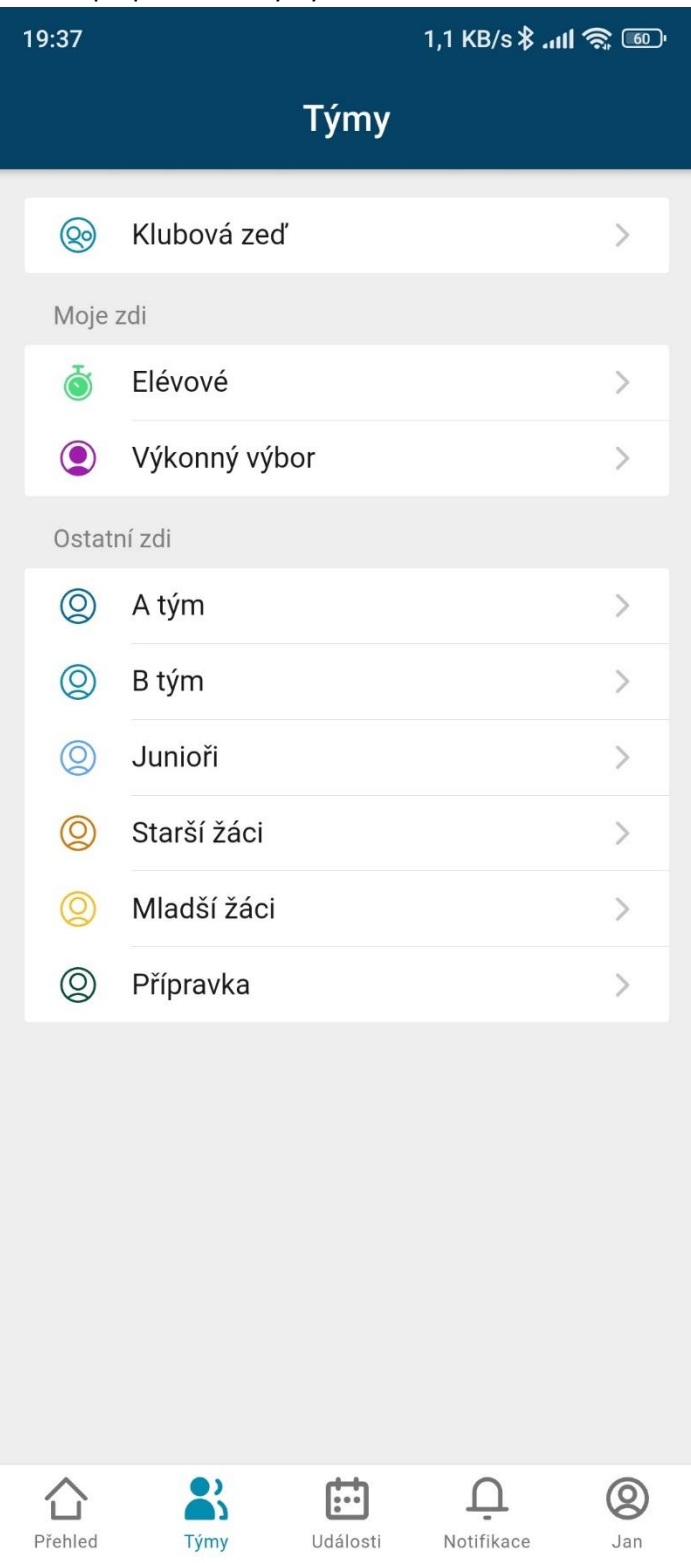

• Při kliknutí si můžete zobrazit informace o události

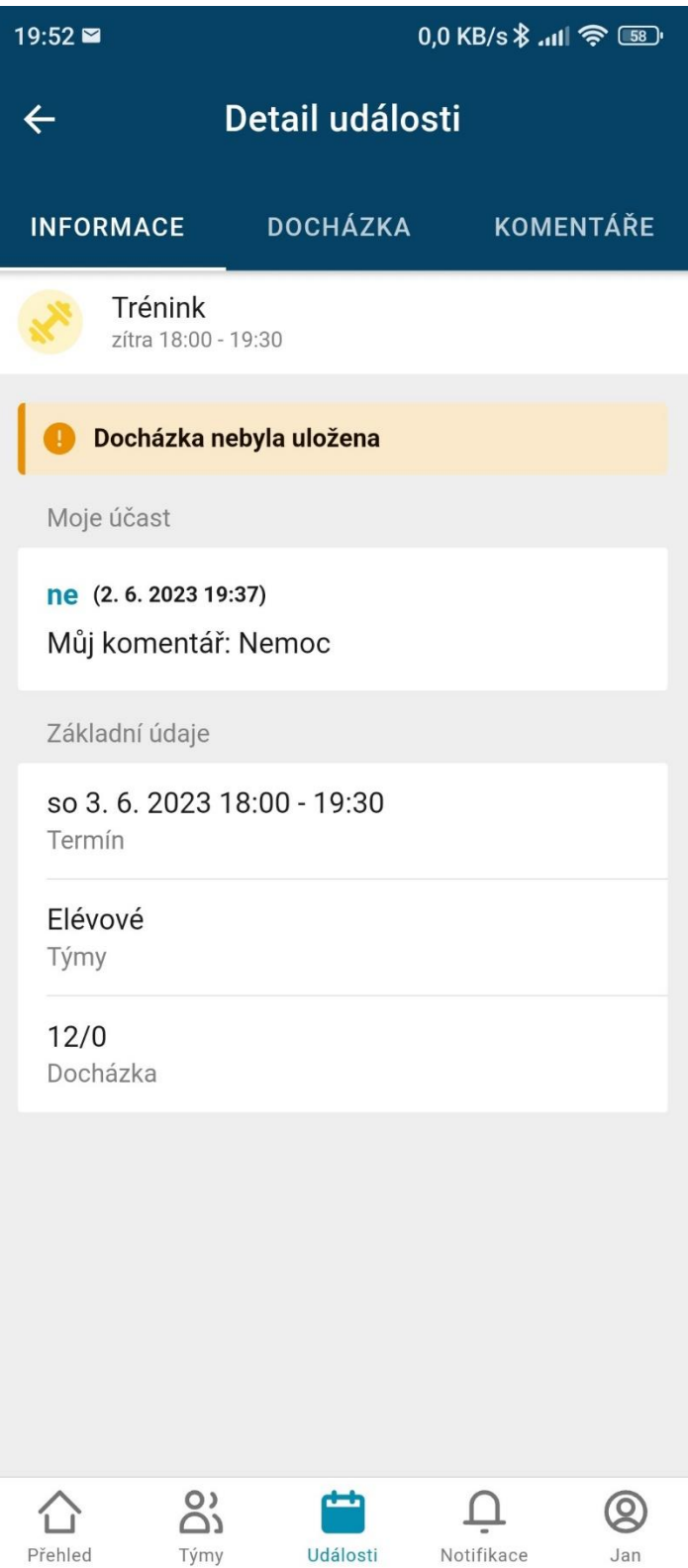

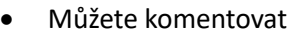

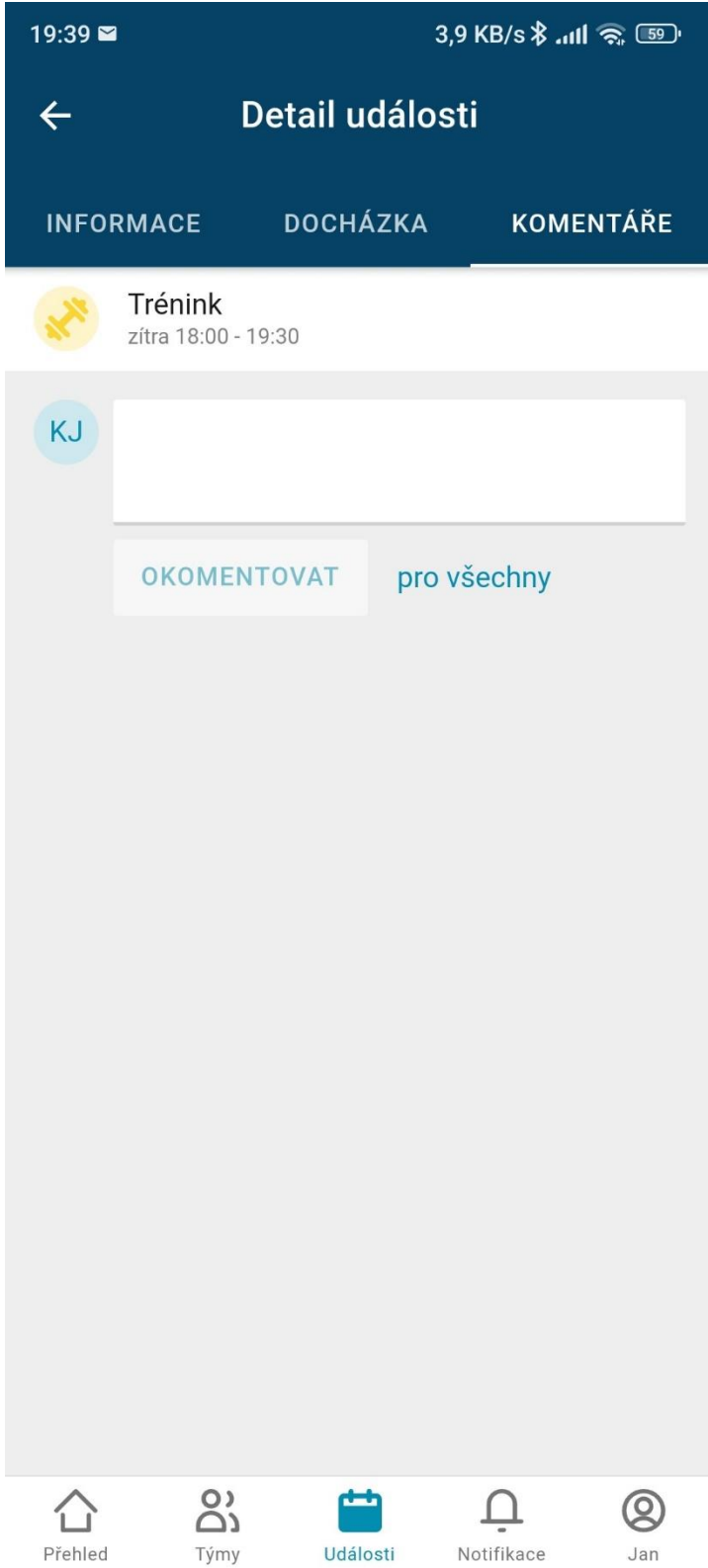

# <span id="page-19-0"></span>Navigace k hale

• Trenéři a vedoucí vám mohou nastavit adresu haly přímo k události. Vy jen kliknete na jméno

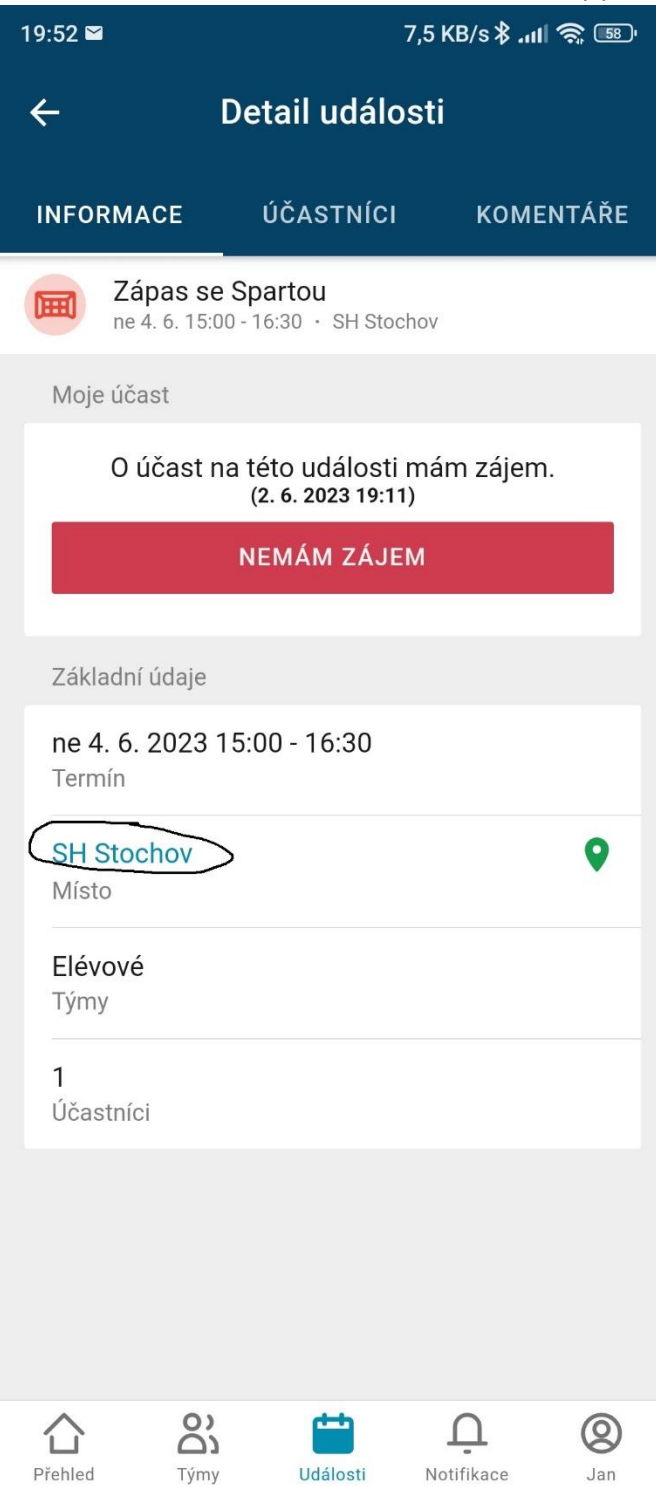

• A otevře se vám navigace

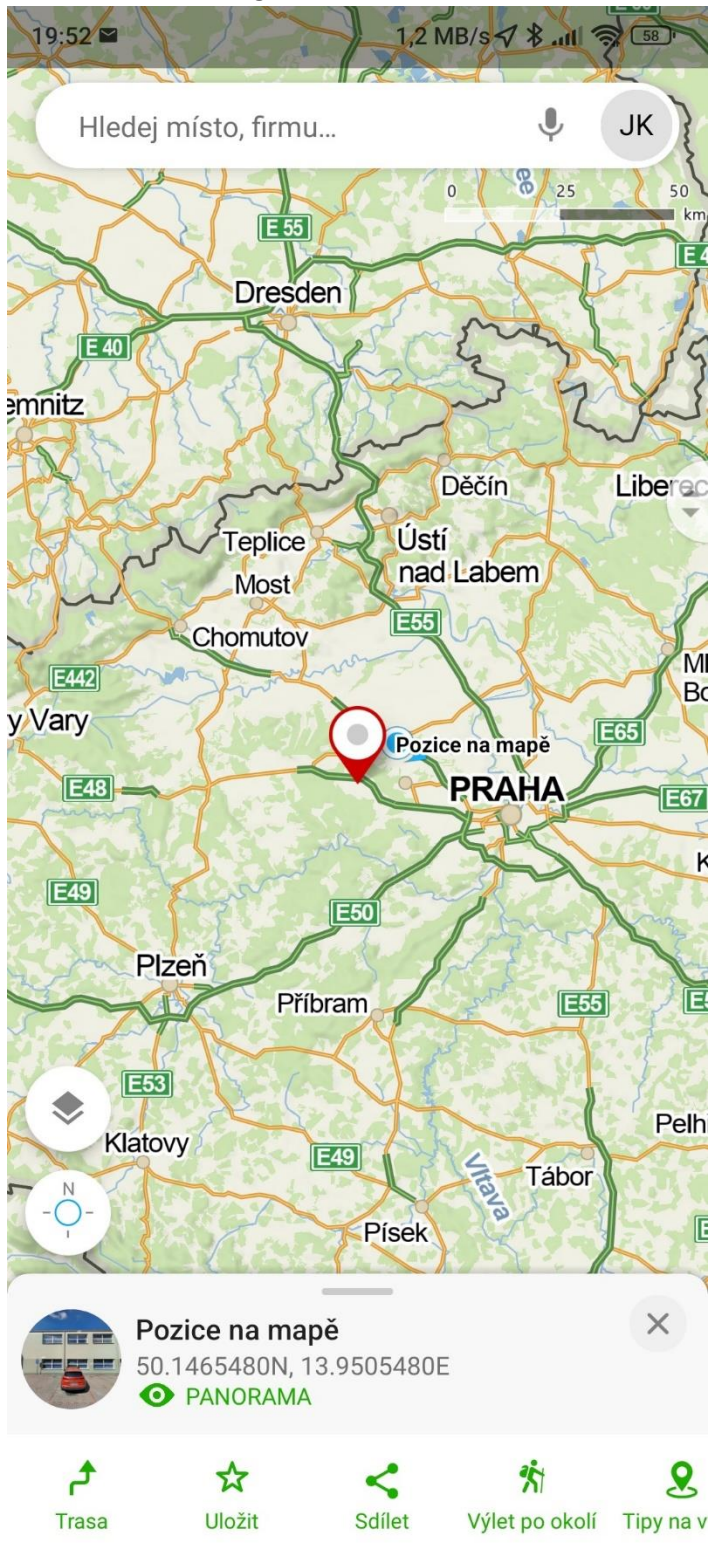

#### <span id="page-21-0"></span>Platby přes EOS

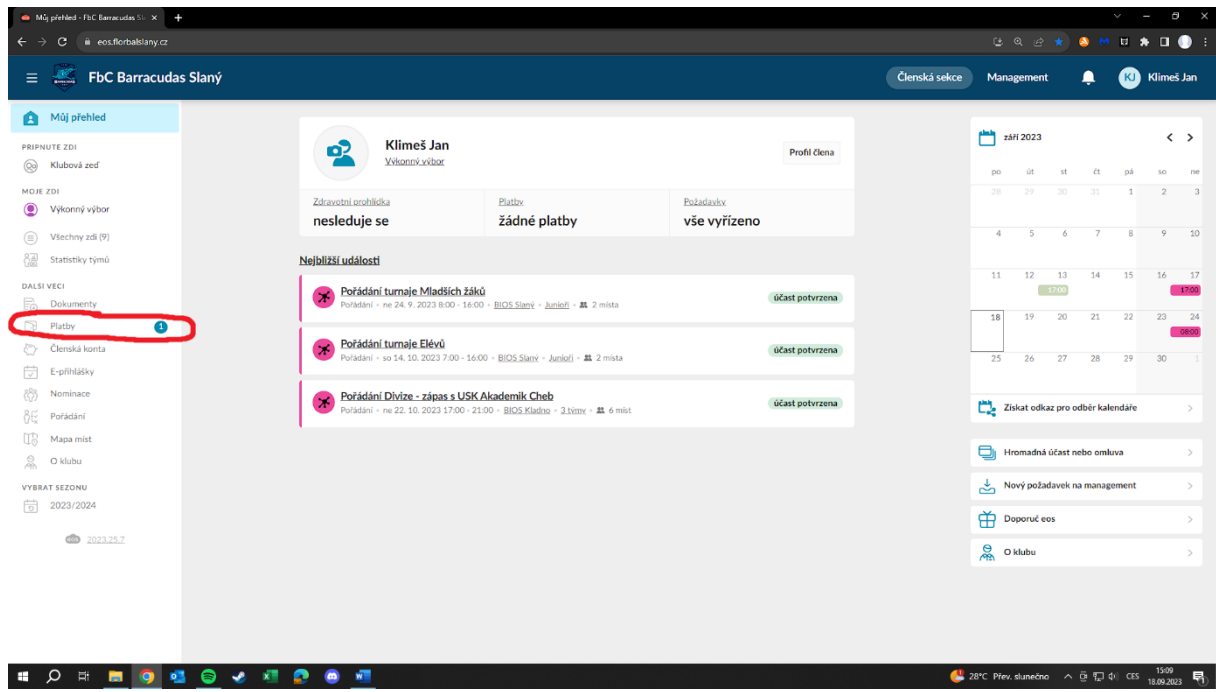

• Platby najdete na hlavní stránce v panelu "Můj přehled"

• Kliknete na platbu

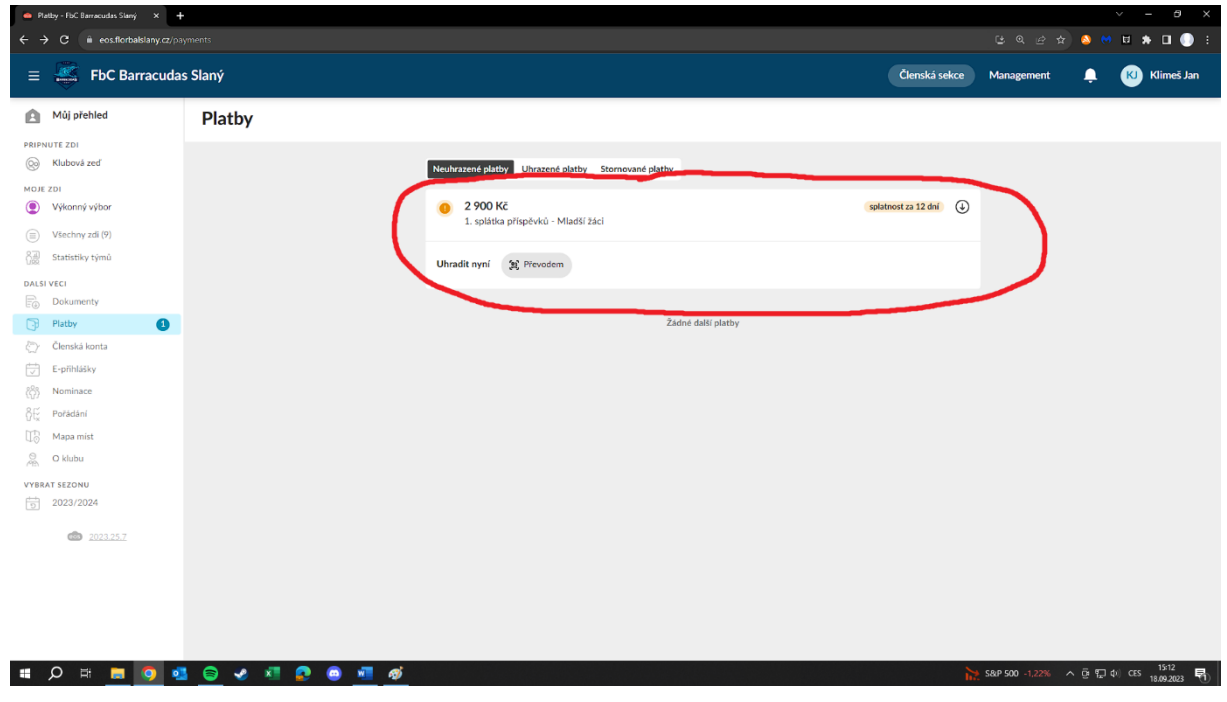

• Příspěvky se dají zaplatit pomocí převodu na účet QR kódu, který je vygenerován pro každého zvlášť, nebo přes vaše internetové bankovnictví. Pokud zvolíte platbu přes vaše internetové bankovnictví, tak je důležité, abyste napsali váš variabilní symbol, který vám vygeneruje EOS. Pokud ho nenapíšete, tak se platba nepřipojí k vám v EOSu a celý proces se zkomplikuje.

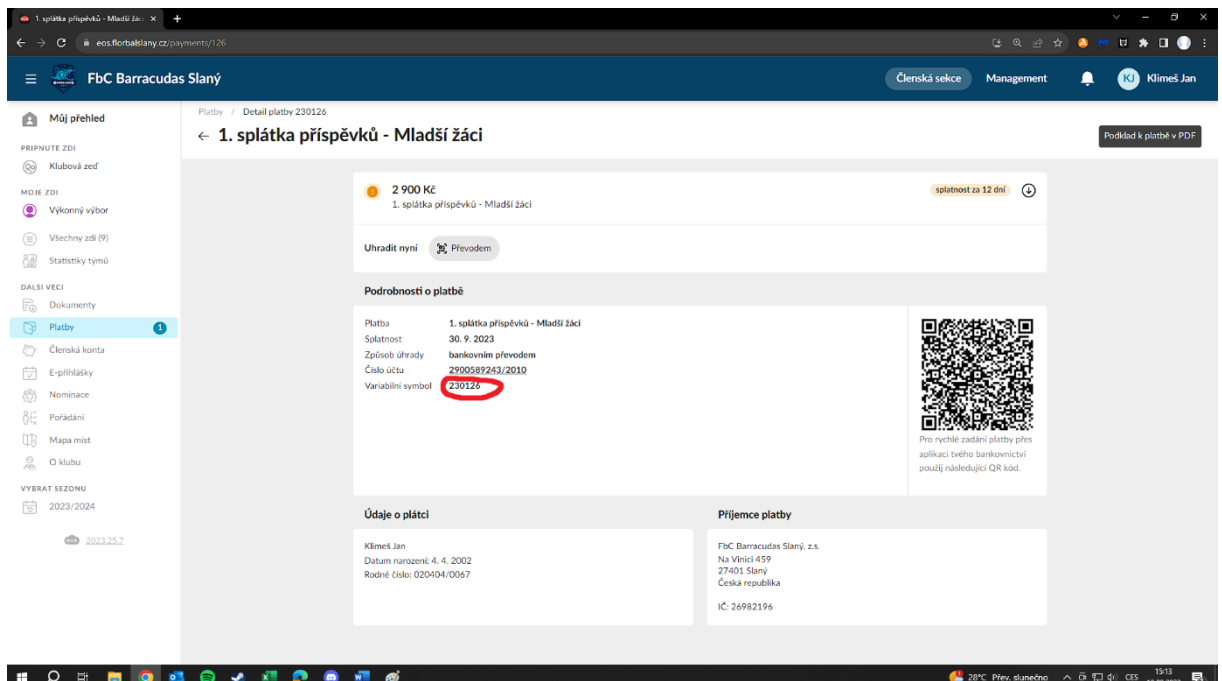

• Obdobný proces je v aplikaci. Na své hlavní obrazovce vyberete platby

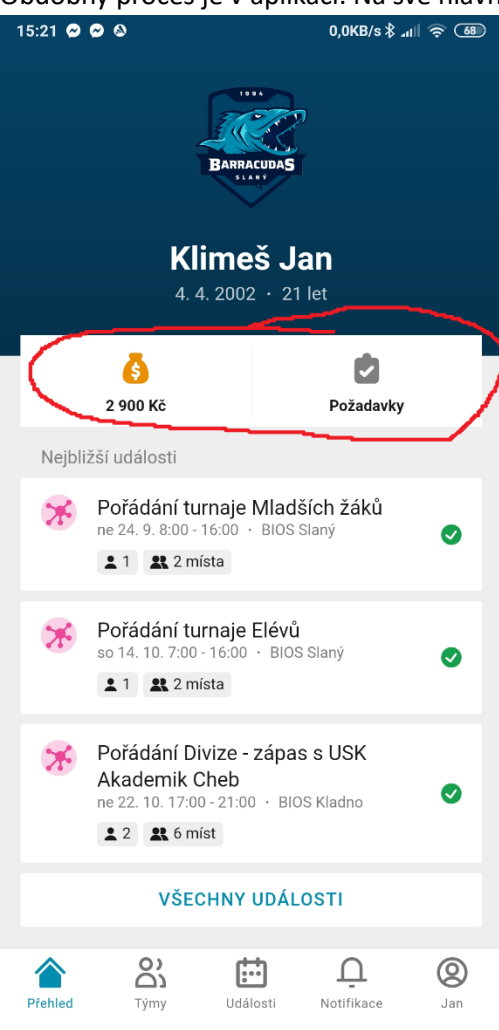

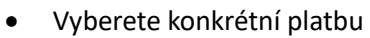

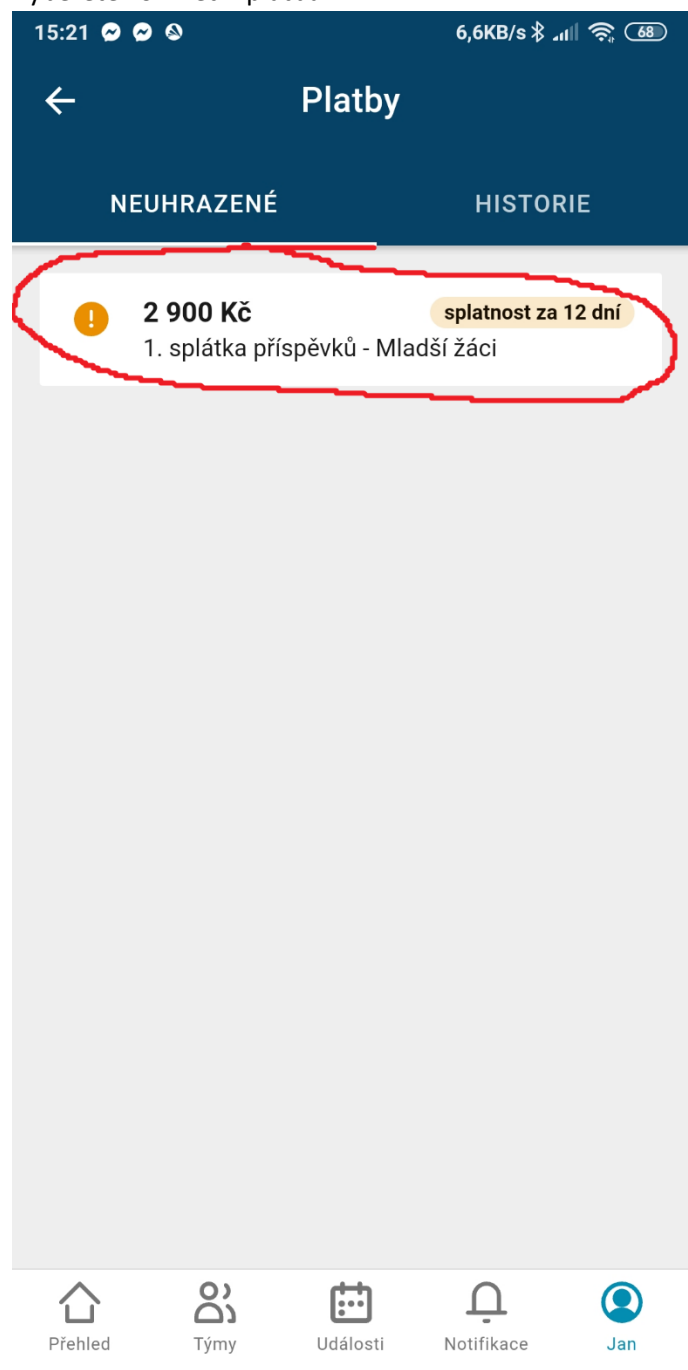

• Zvolíte způsob, jak zaplatíte. Zase pokud nebudete platit pomocí QR kódu, tak připište k platbě váš Variabilní symbol

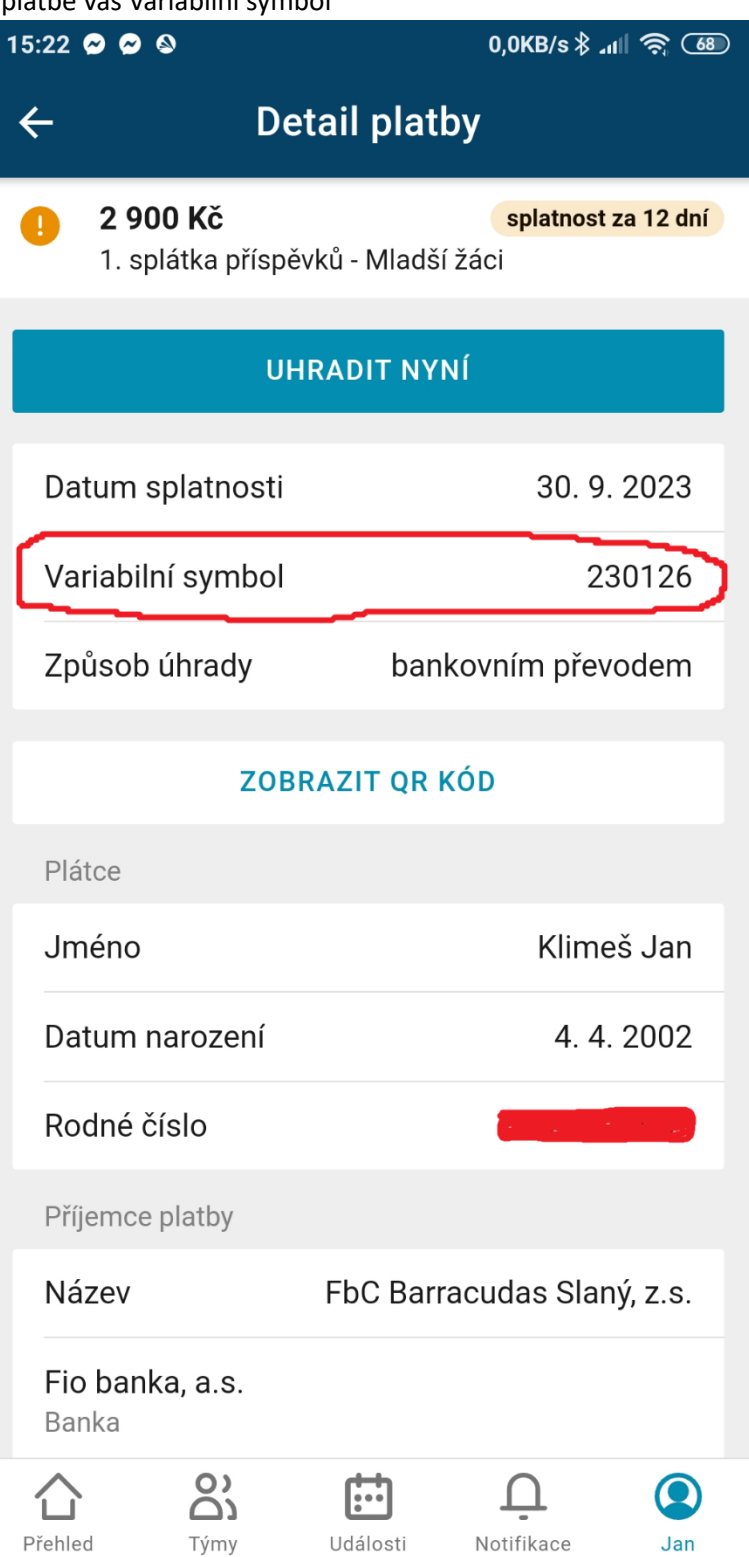

# <span id="page-26-0"></span>Vygenerování potvrzení o platbě

• Po zaplacení platby máte možnost si stáhnout potvrzení o platbě přes tlačítko "Stáhnout potvrzení"

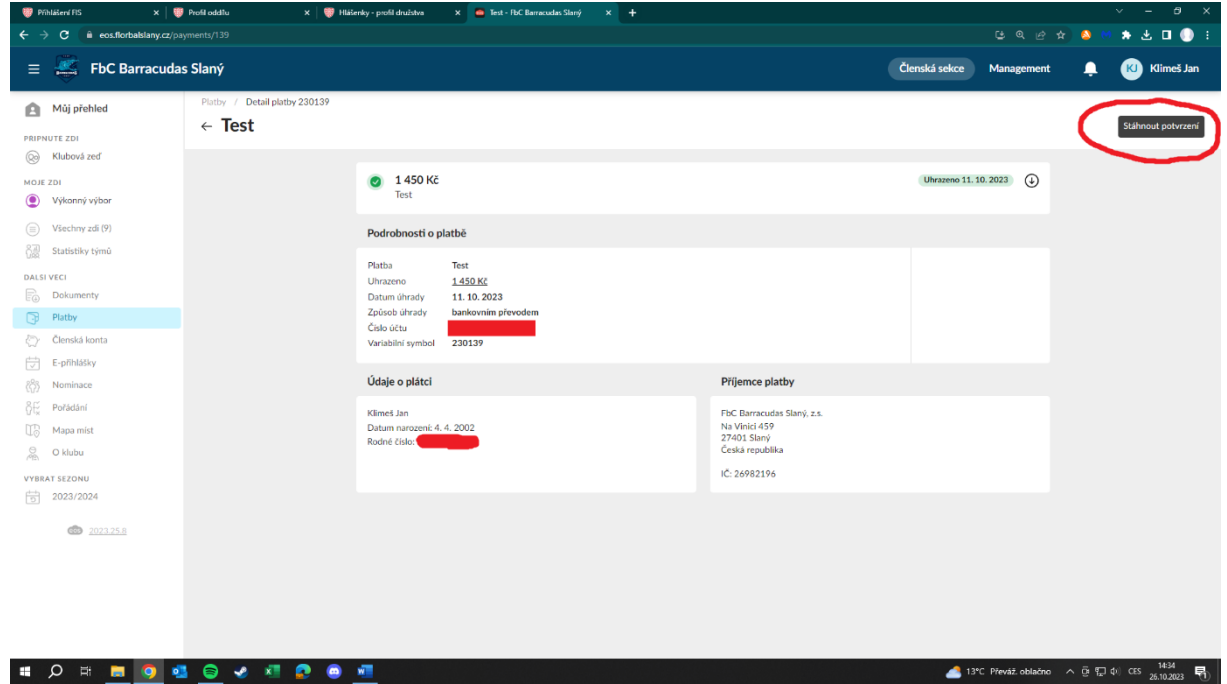

• Poté musíte zadat důvod, proč si chcete potvrzení vygenerovat

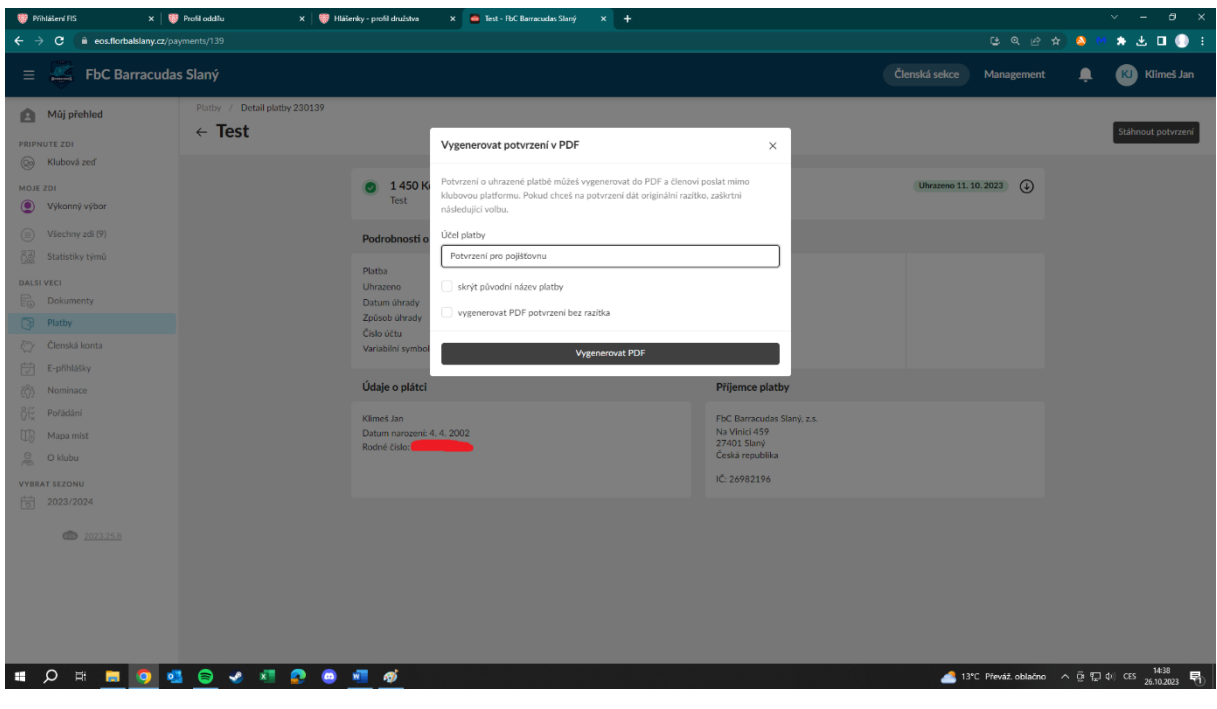

• Po kliknutí na "Vygenerovat PDF" se vám stáhne následující dokument

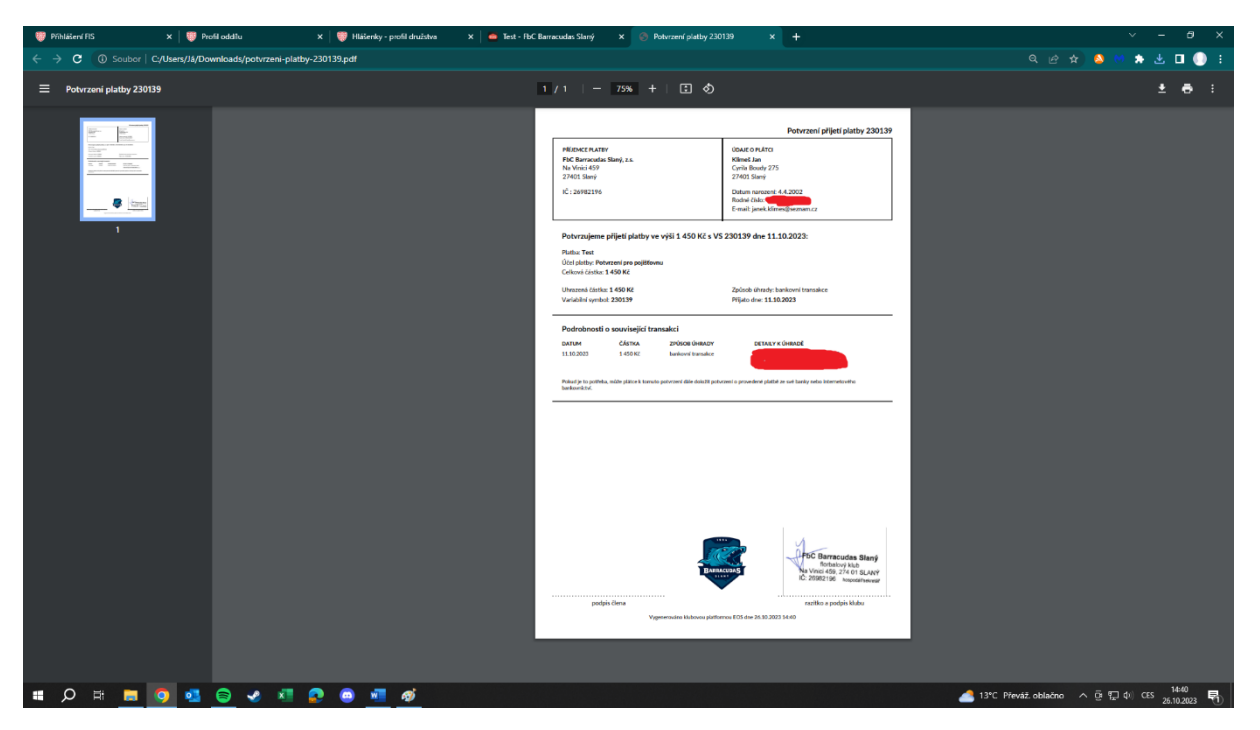

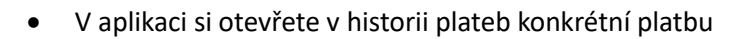

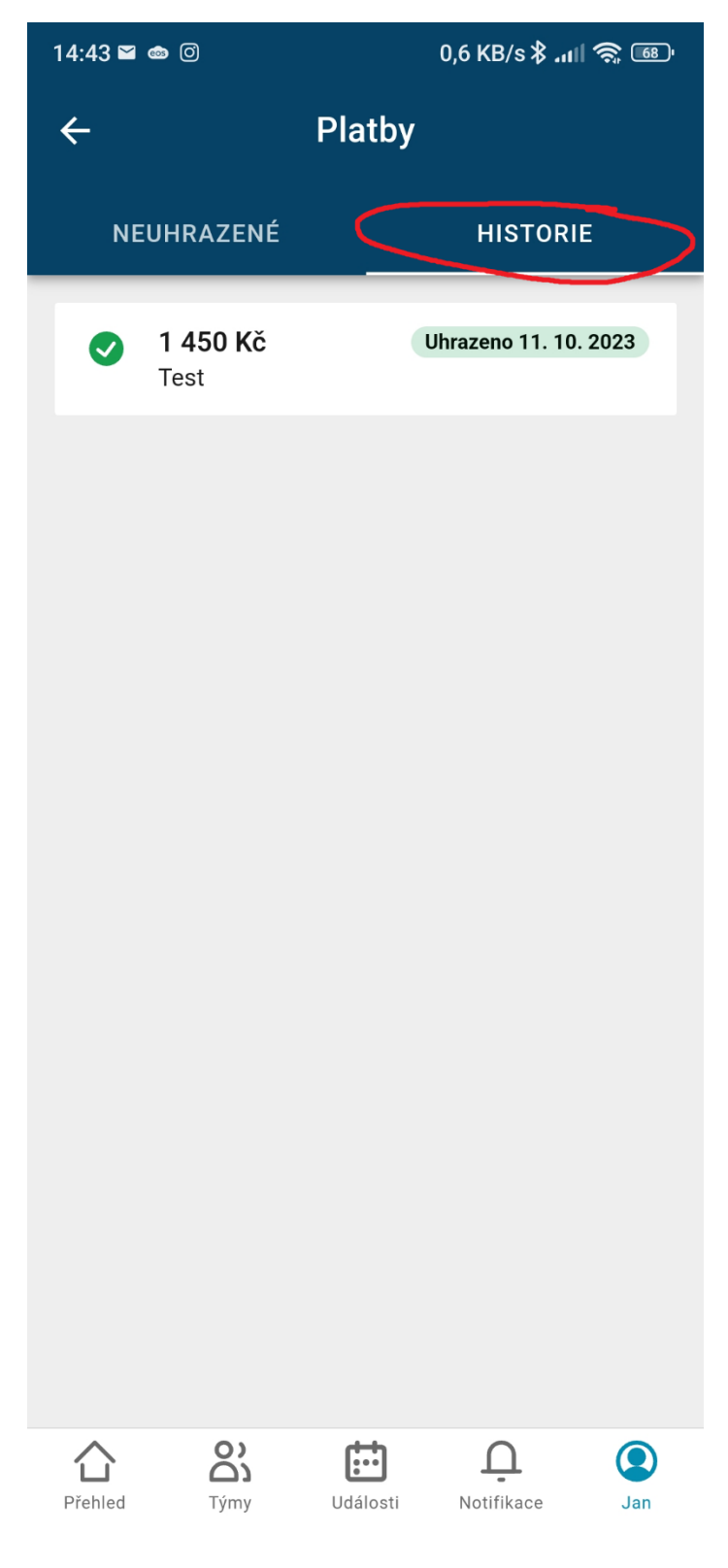

• Když otevřete platbu, tak po kliknutí na "Stáhnout potvrzení" se stáhne Potvrzení o platbě

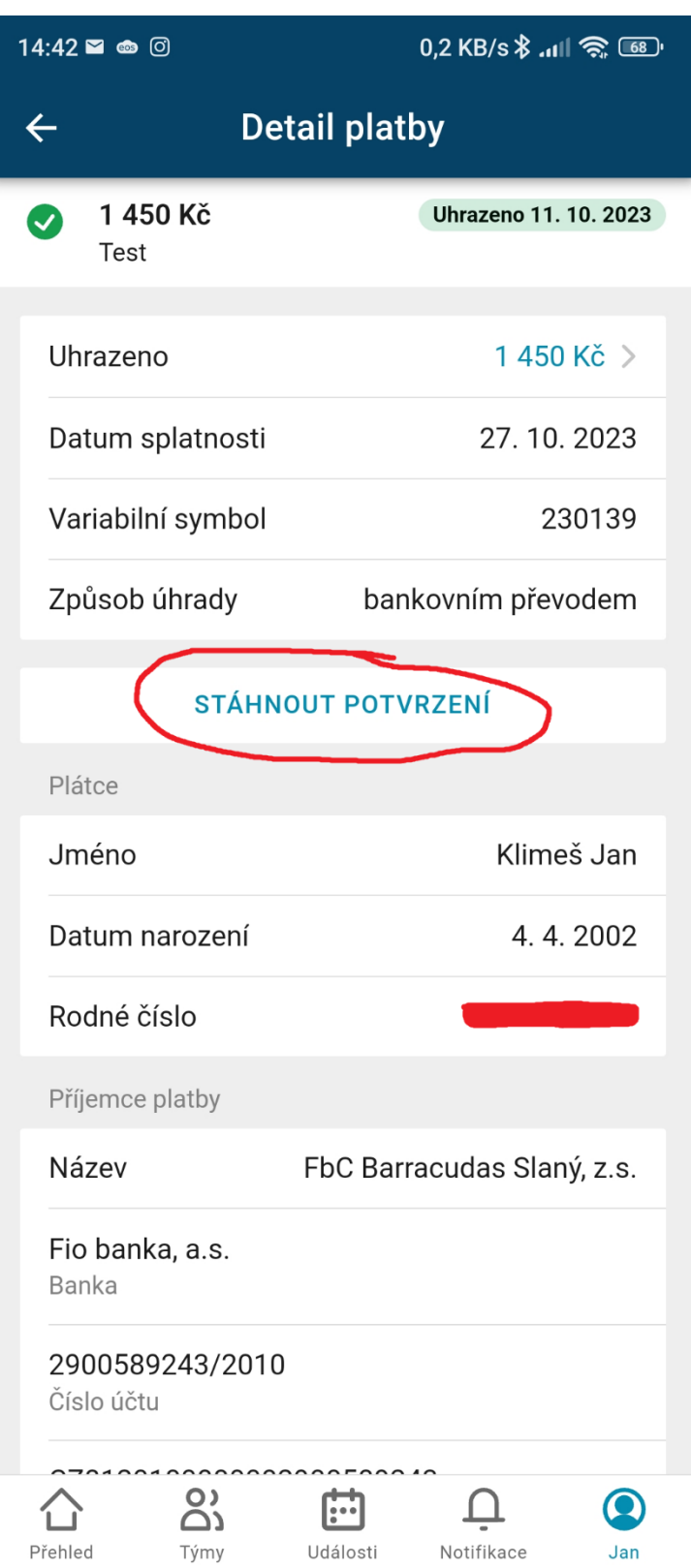